## How to Access/Install Adobe Creative Cloud Applications

- All users must use the Ryerson.ca version of their email address (ie: user\_id@ryerson.ca)
- All Creative School affiliates (students/faculty/staff) are subscribed to Adobe Creative Cloud application licenses automatically.
- If you already have installed any Adobe applications through a personal subscription or Trial
  installations, please Sign out and Sign In again with your TMU credentials. If this does not work,
  you have to uninstall your current installations and reinstall per instructions below.
- Make sure that you have your Microsoft Multi Factor Authentication (MFA) is enabled on your TMU account before you go through step 1.
   More info: https://www.torontomu.ca/ccs/services/software/microsoft/mfa/
  - 1. Go to <a href="https://creativecloud.adobe.com">https://creativecloud.adobe.com</a> and go to Sign In

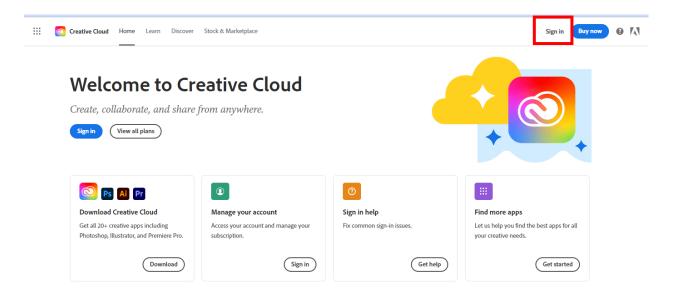

2. Enter the Ryerson.ca version of your email address and click continue

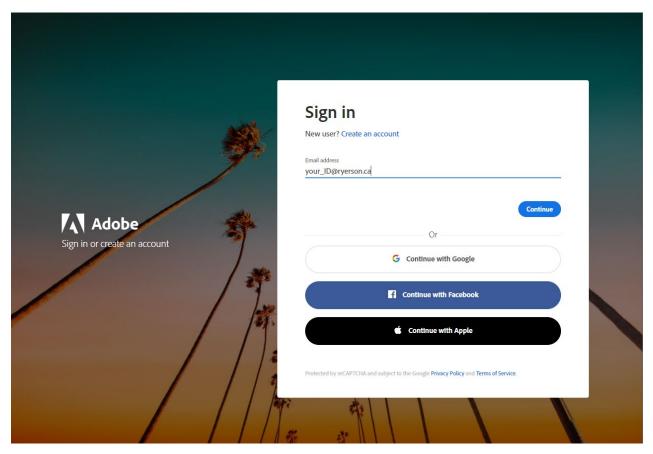

3. Select Company or School Account

## Select an account

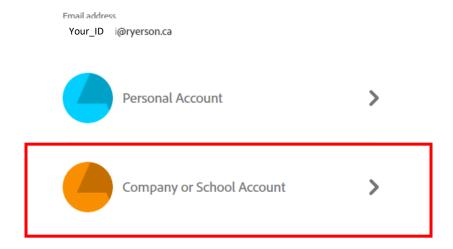

4. Enter your TMU/Ryerson password and Sign In.

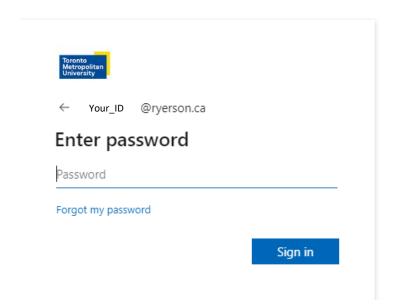

- 5. After successful login you have to confirm/approve your Microsoft MFA authentication.
- 6. Navigate to **Apps** tab and you can see Adobe Creative Suite applications you are licensed to. You can Download and Install the applications through this page. The look of the screenshot below may be different as Adobe updates its interface periodically.

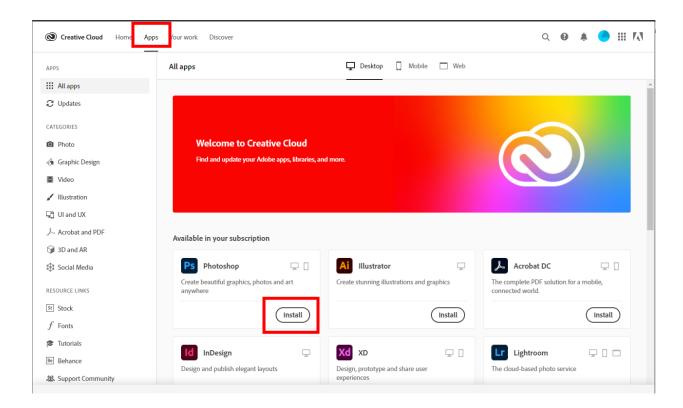